# **Getting Started**

Getting started with Textbox.io is super easy. In this quide you will invoke Textbox.io on a <textarea> as part of an HTML <form>. When the <for m> is submitted, the contents of the Textbox.io editor will be submitted as part of the <form> POST.

To complete this guide, you will need access to a web server. This guide assumes a web server is running on port 80 on localhost.

# Step 1: Download a Copy of Textbox.io and Put it on a Web Server

- Download a copy of the Textbox.io SDK from [Tiny Downloads.](https://about.tiny.cloud/editlive/download/#release-tab)
- Unzip the package and move the textboxio directory into a web accessible location on your web server (for example, localhost).

Once you've completed these tasks, open a browser and browse to the directory where you placed the textboxio directory (for example, [http://localhost](http://localhost/textboxio/) [/textboxio/\)](http://localhost/textboxio/). If the Textbox.io welcome screen appears with an instance of Textbox.io, you've installed the editor correctly and you're ready for Step 2.

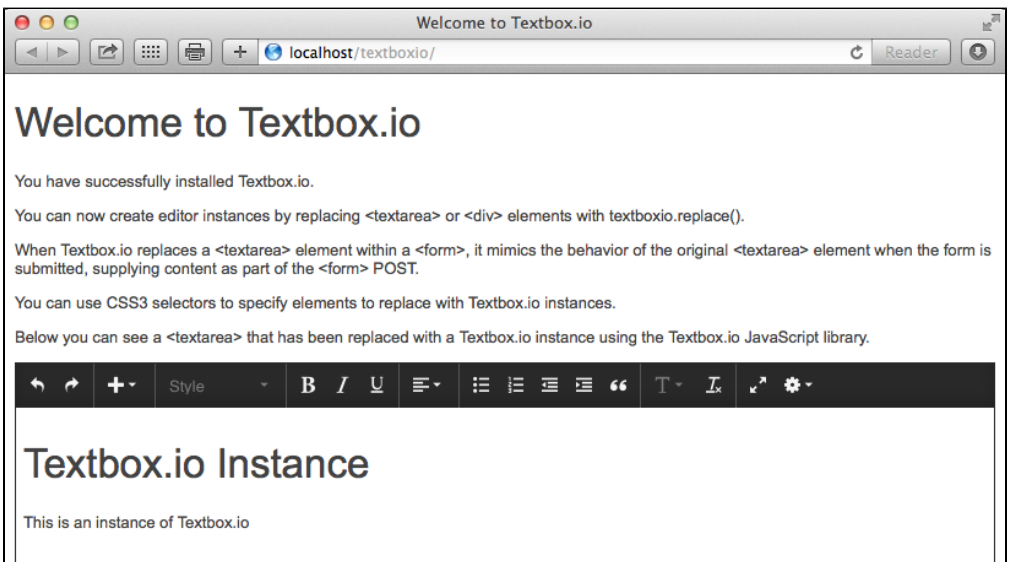

## Step 2: Add Textbox.io to a Page

With Textbox.io accessible via your web server ([http://localhost/textboxio/\)](http://localhost/textboxio/), you can now include the Textbox.io script anywhere you would like to use the Textbox.io editor.

To add the script, add the following inside your page's <head> tag.

```
<script src="http://YOUR-DOMAIN/YOUR-DIRECTORY/textboxio/textboxio.js"></script>
```
## Step 3: Invoke Textbox.io as Part of a Web Form

With the script included, you may then invoke Textbox.io on any element (or elements) in your webpage.

Textbox.io lets you identify elements to replace via a [CSS3 selector](http://www.w3.org/TR/css3-selectors/). To add Textbox.io to a page you pass a selector to textboxio.replace().

In this example, you will replace <textarea id="mytextarea"></textarea> with a Textbox.io editor by passing the selector '#mytextarea' to te xtboxio.replace().

```
<!DOCTYPE html>

<head>
         <script src="http://localhost/textboxio/textboxio.js"></script> 
</head>
<body>
  <h1>Textbox.io Getting Started Guide</h1>
  <form>
    <textarea id="mytextarea"></textarea>
    <button type="submit">Submit</button>
  </form>
  <script type="text/javascript">
    var editor = textboxio.replace('#mytextarea');
  </script>
</body>
</html>
```
For the best user experience, it is recommended that the HTML5 doc type is set.

```
<!DOCTYPE html>
```
#### **Try it:**

You've added [Textbox.io](http://Textbox.io) to the page - that's all there is to it!

Next, we'll look at retrieving content as part of a <form> POST.

#### Step 4: Saving Content with a <form> POST

When the form is submitted, the [Textbox.io](http://Textbox.io) editor mimics the behavior of a normal HTML <textarea> during a form POST. No additional configuration is required.

## What's Next

At this point, you've seen how to create [Textbox.io](http://Textbox.io) instances on a page using textboxio.replace(), and you've seen how to retrieve content from [Textbox.io](http://Textbox.io) as part of an HTML <form> POST. There's way more under the hood if you're feeling adventurous: read on for more [Textbox.io](http://Textbox.io) goodness:

- [Editor types Classic vs Inline](https://docs.ephox.com/display/tbio13/Editor+types+-+Classic+vs+Inline)  Learn about the 2 modes of editing supported by [Textbox.io](http://Textbox.io), and decide which works best for you
- [API Basics](https://docs.ephox.com/display/tbio13/API+Basics)  Learn the basics of using the editor API, such as getting and setting content in the editor.
- [Customizing the Editor](https://docs.ephox.com/display/tbio13/Customizing+the+Editor)  Learn how to configure and customize Textbox.io for your applications.
- [Handling Local Images](https://docs.ephox.com/display/tbio13/Handling+Local+Images)  Learn how to configure automatic local image uploads
- [API reference](https://docs.ephox.com/display/tbio13/API+reference)